# **User Manual**

**Product Name: Auto Diagnostic TOOL** 

**Trade Mark: XTOOL** 

**Model: Anyscan A30**

## **Chapter I About Anyscan A30**

## **1. Appearance**

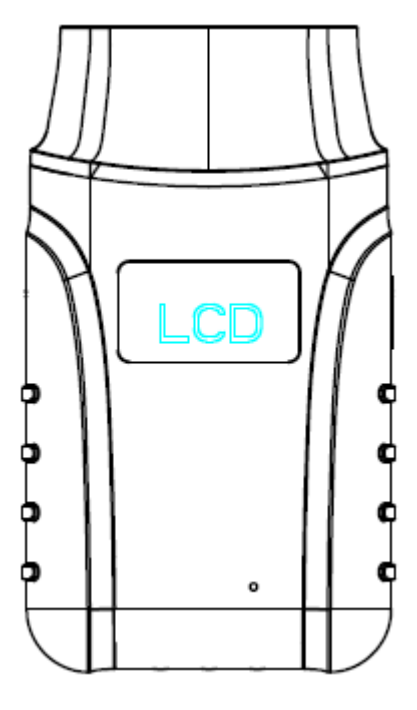

Front View **Back View** Back View

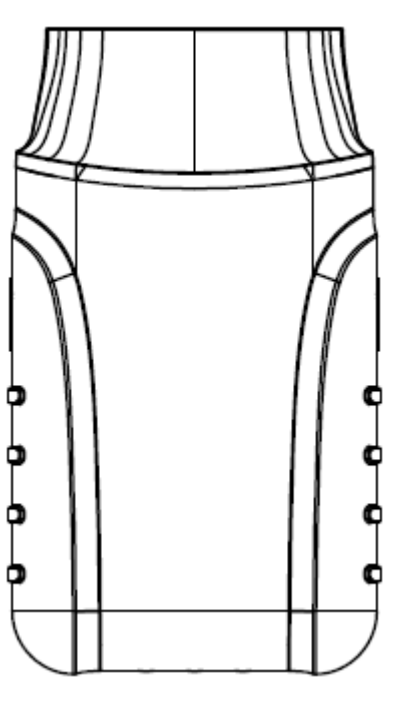

## **2. Layout**

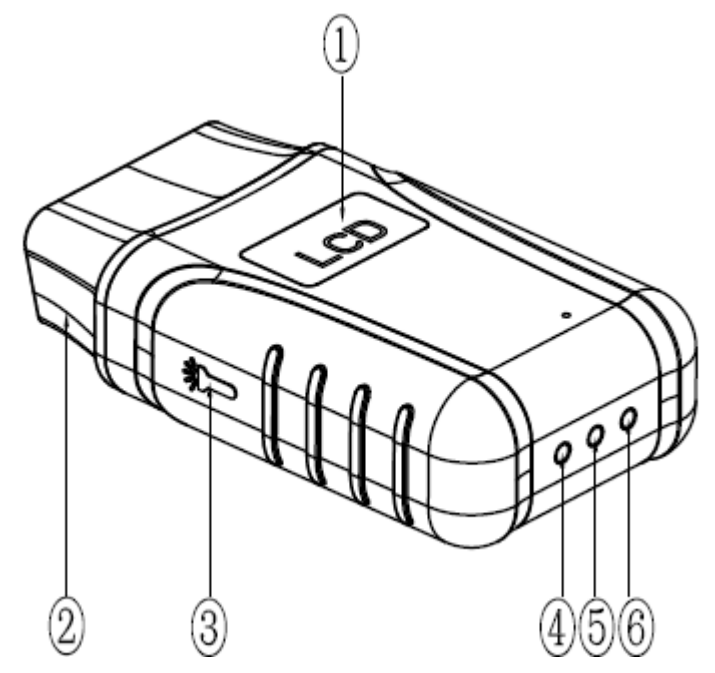

- ① LCD display: display the car voltage
- ② OBD 16pin connector
- ③ Light button
- ④ Power Indicator: It turns green when power is on
- ⑤ Bluetooth Indicator: It turns red when Bluetooth is not connected; it turns blue when Bluetooth is

connected successfully

⑥ Vehicle Indicator: When VCI Dongle III is connected with vehicle successfully, it turns green.

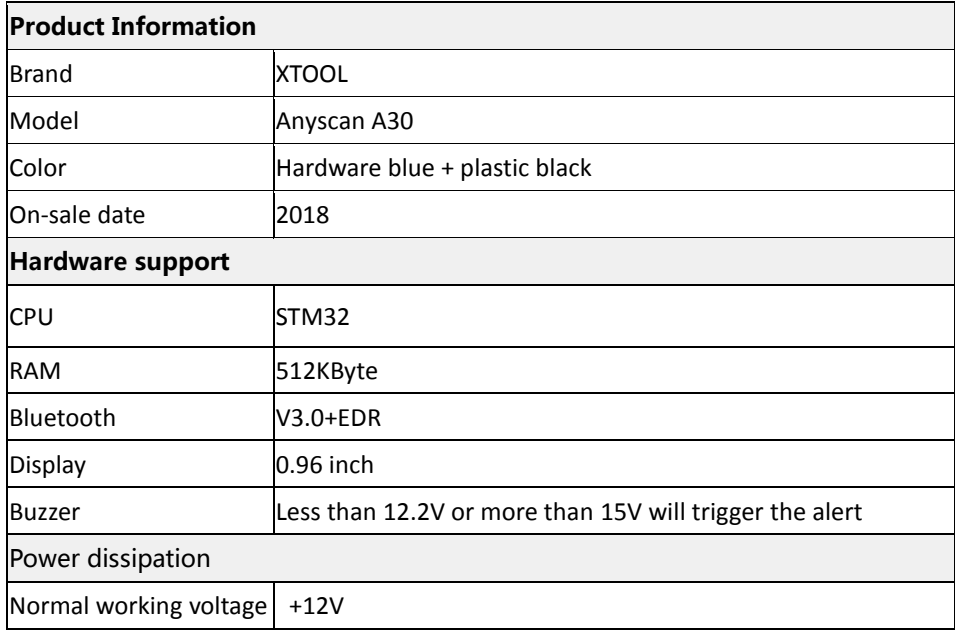

#### **3**.**Technical parameter**

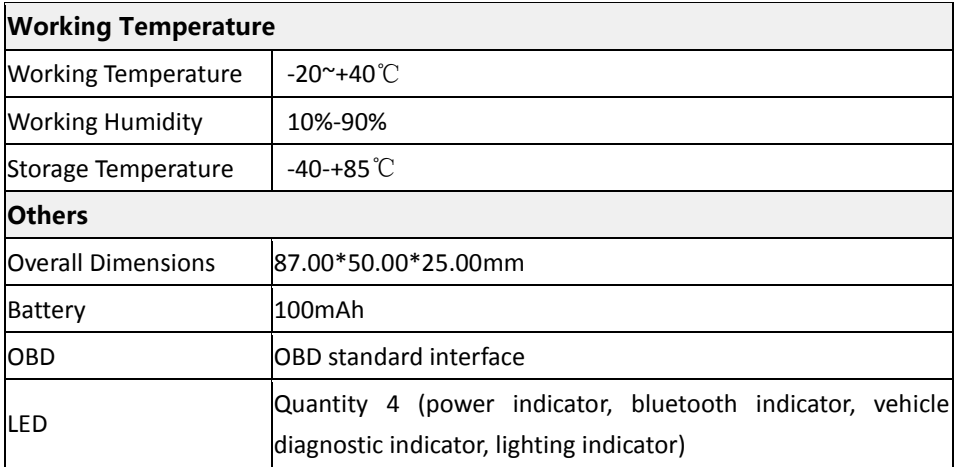

## **Chapter II How to use Anyscan A30**

#### **1. App download instructions**

1.1 Support iOS and Android system.

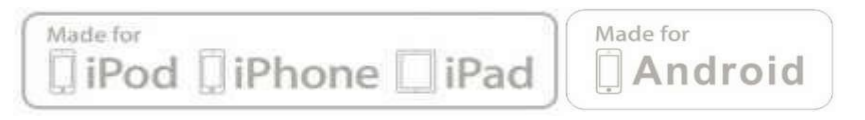

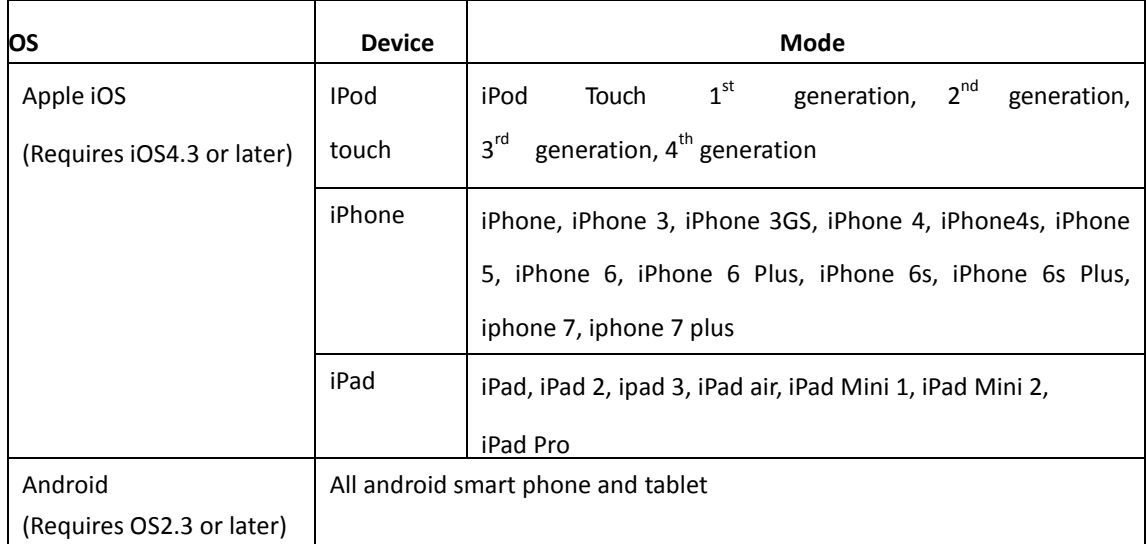

1.2. Download the 【Diagnostic】 App from Google play or App store.

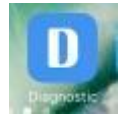

### **2. App activation**

2.1. Please activate the App before you use it to test vehicles.

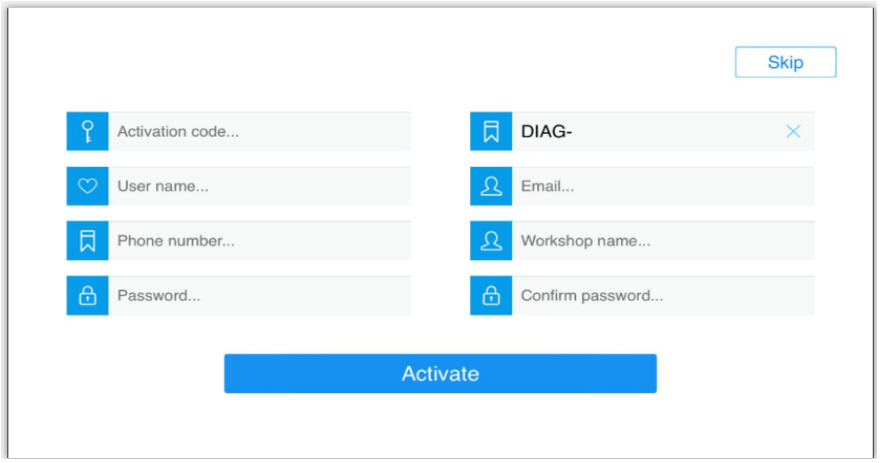

2.2. Input activation code, product serial number (each device will have a serial number and activation code), user name, email address, cell phone number, workshop name and password, the system will then save it. Activation is a one time process. The diagnostic application will start after activation.

#### **3. Anyscan A30 Main Interface and Functional Buttons Descriptions**

#### **3.1. Main Interface**

Tap on Diagnostic application icon, the main interface and sub-menus will be shown as below.▼

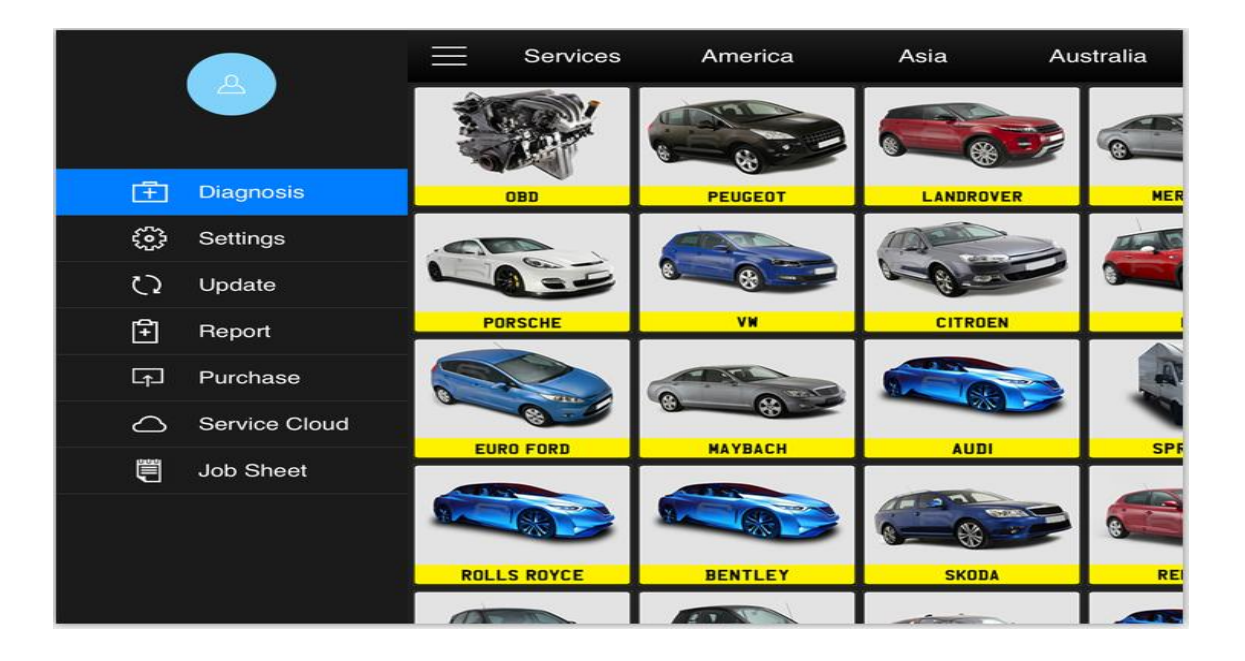

#### **3.2. Sub-menus and Function Buttons**

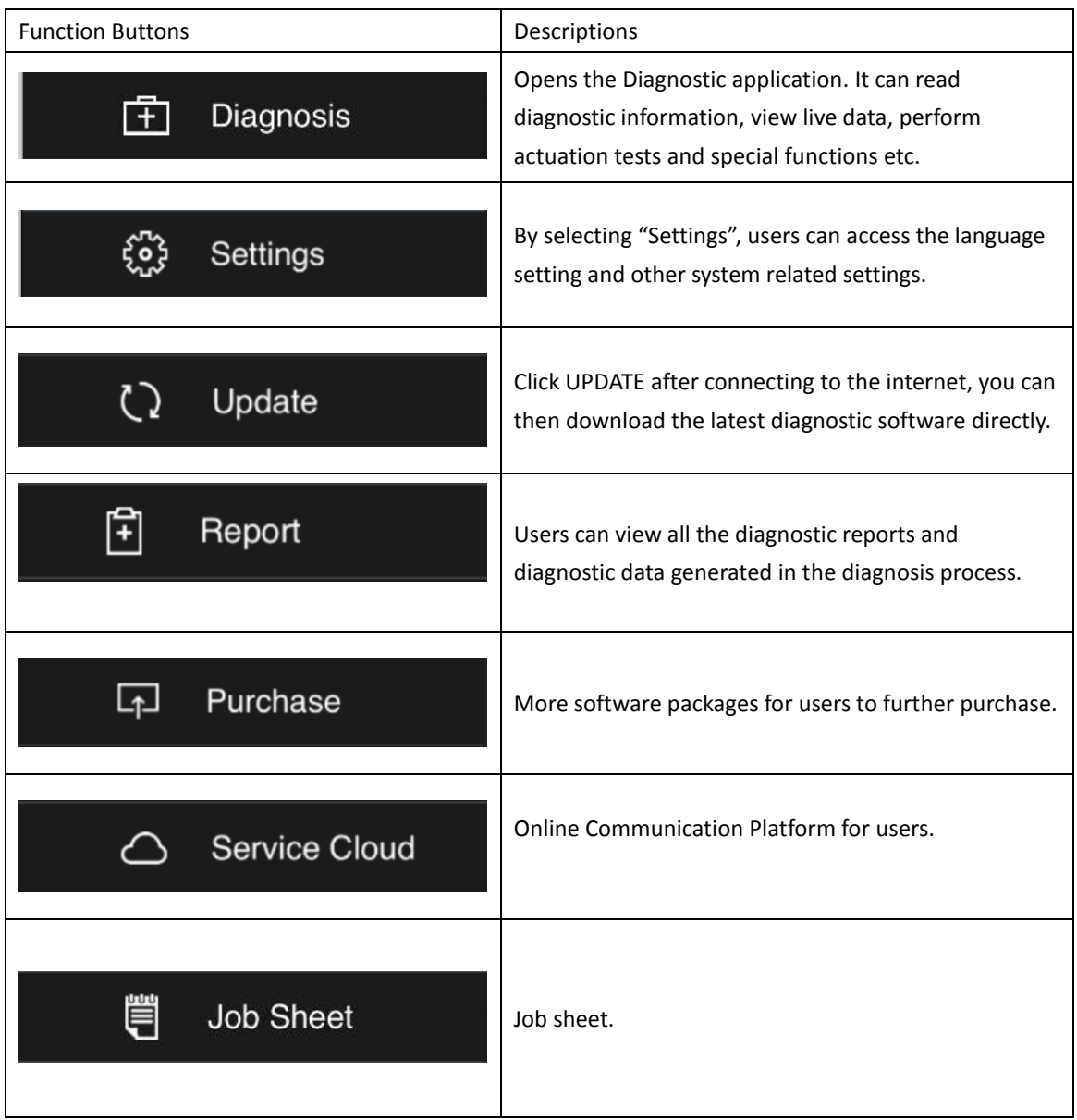

#### **4. Precautions Before Use**

4.1. The vehicle power supply has to meet the normal voltage limits DC 9-12V

4.2. Users should check the position of the DLC port and ensure the OBD 16 connector and the DLC port are correctly aligned before attempting to connect.

4.3. When carrying out some special functions tests, users are required to operate the device according to operating instructions. For some tests the vehicle has to meet certain requirements, for example: engine temperature 80℃/105℃, turn off loads (such as headlights, air-conditioner, etc.), put [accelerator](file:///C:/Documents%20and%20Settings/XTOOL/Local%20Settings/Application%20Data/Yodao/DeskDict/frame/20150505104432/javascript:void(0);) [pedal i](file:///C:/Documents%20and%20Settings/XTOOL/Local%20Settings/Application%20Data/Yodao/DeskDict/frame/20150505104432/javascript:void(0);)n released position, etc.

4.4. If users can not find the tested vehicle model or electronic control system in the VCI Dongle III test menu, they may need to update the software or consult Xtool technical service department.

4.5. Before powering off the unit, please ensure that you cancel or complete the current task or function and return to the main interface, then power off.

4.6. Do not excessive force to operate the touch screen.

#### **5. Diagnosis**

#### **5.1. Menu Options**

5.1.1. After the VCI Dongle III is connected to the vehicle and paired with Diagnostic App via Bluetooth connection, diagnosis can be performed. The diagnostic interface is as shown below:

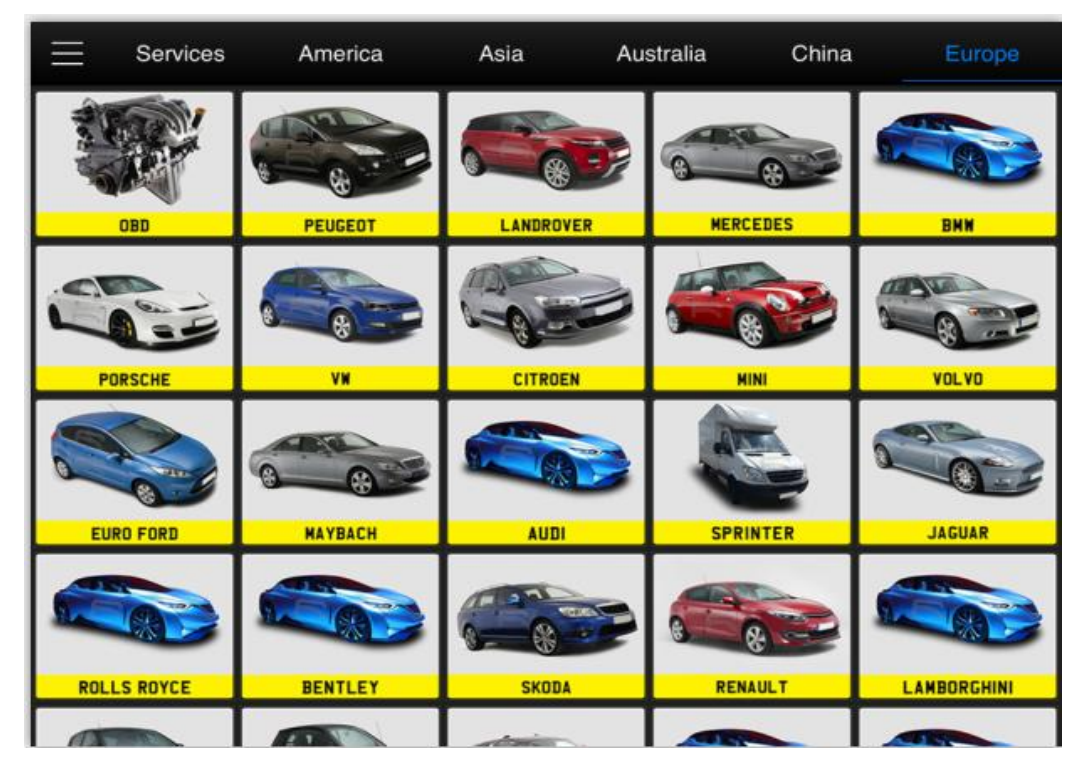

5.1.2. Users can choose the relevant menu for the vehicle being tested: selection for **Europe** will enter the European cars menu, selection for **Asia** will enter the Asian cars menu, selection for **America** will enter the American cars menu. Users also can input the vehicle model to search.

5.1.3. Besides the usual system diagnostic functions, XTOOL have also developed a series of special diagnostic functions for certain vehicles.

### **6. Settings**

By selecting **Settings** users can set the language, unit and other system related options: **Languages:** select the language. Please tick the required option from the multi-language options on the right.

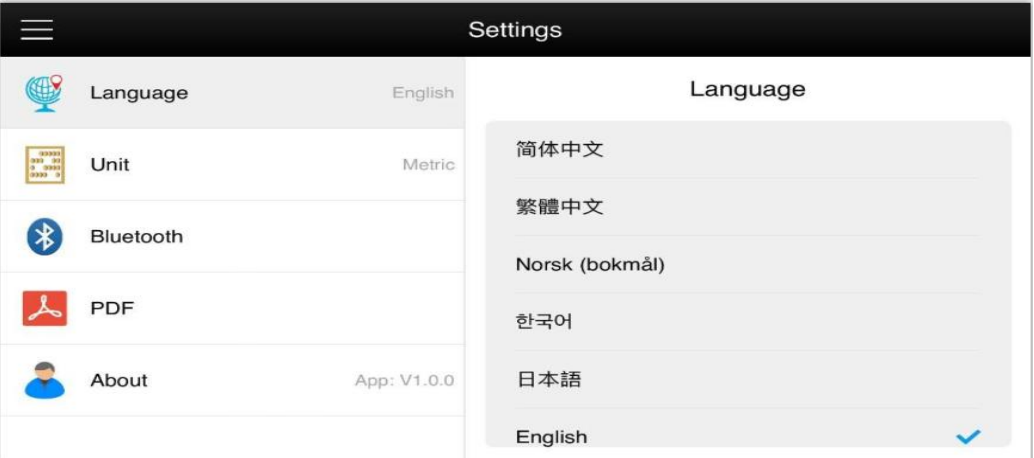

**Units:** Select unit of measurement. Users can select Metric or British Unit.

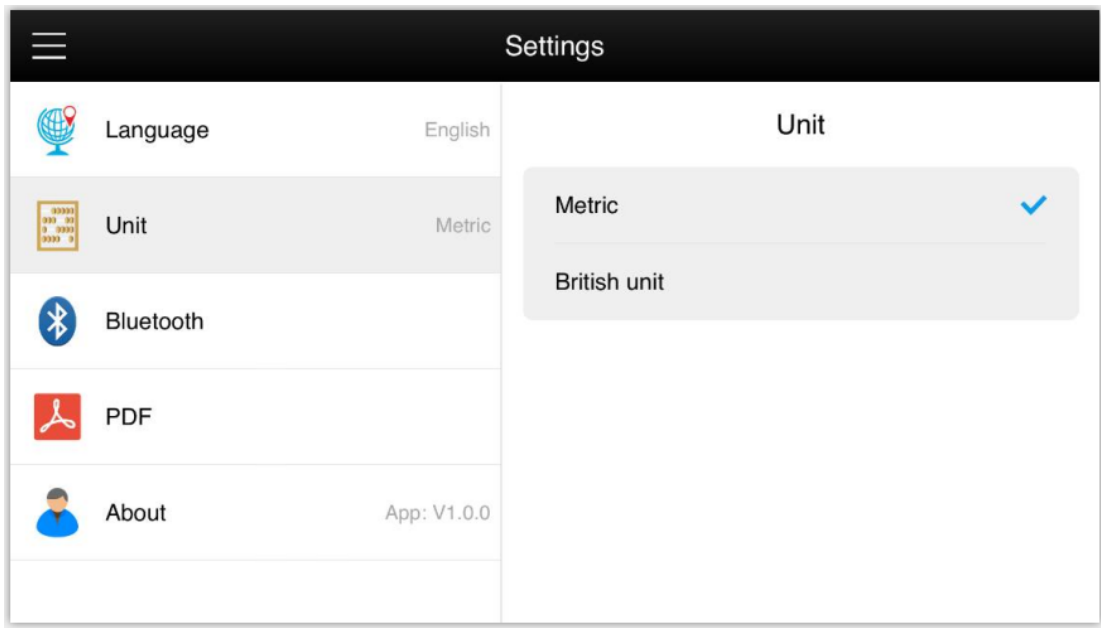

## **CHAPTER III Examples of Diagnostic Link Connector Locations.**

## **1. Diagnostic Link Connectors Locations of Various Vehicle Models**

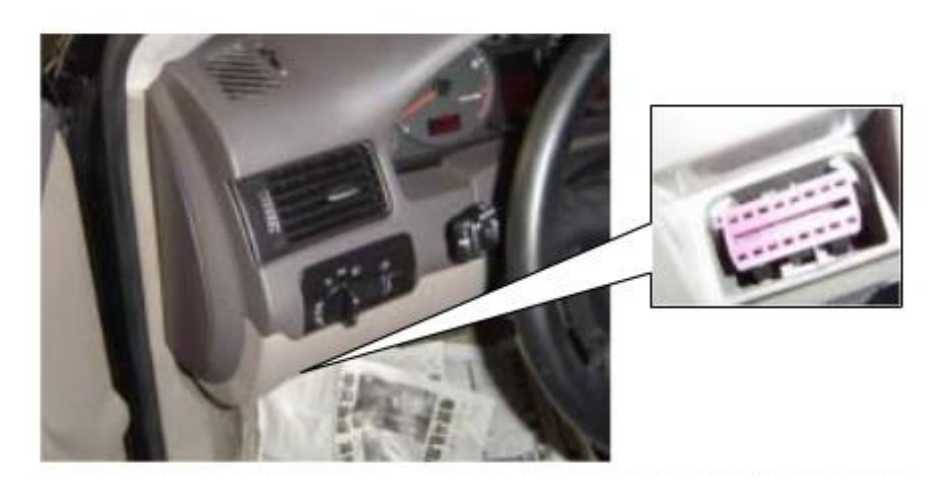

\*AUDI A6: the OBD plug is on the lower left side of the dashboard, use SMART OBDII-16 connector.

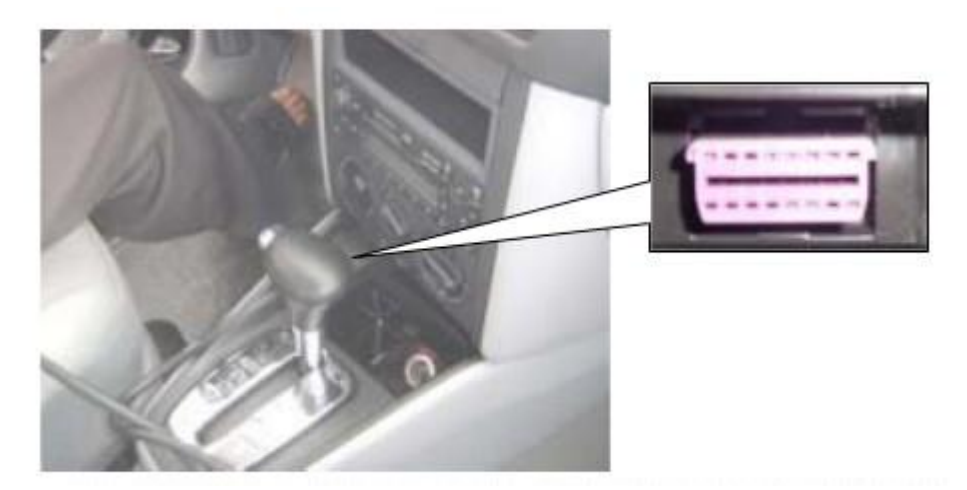

\*VW Bollywood 1.8: the OBD plug is below the console, use SMART OBDII-16 connector.

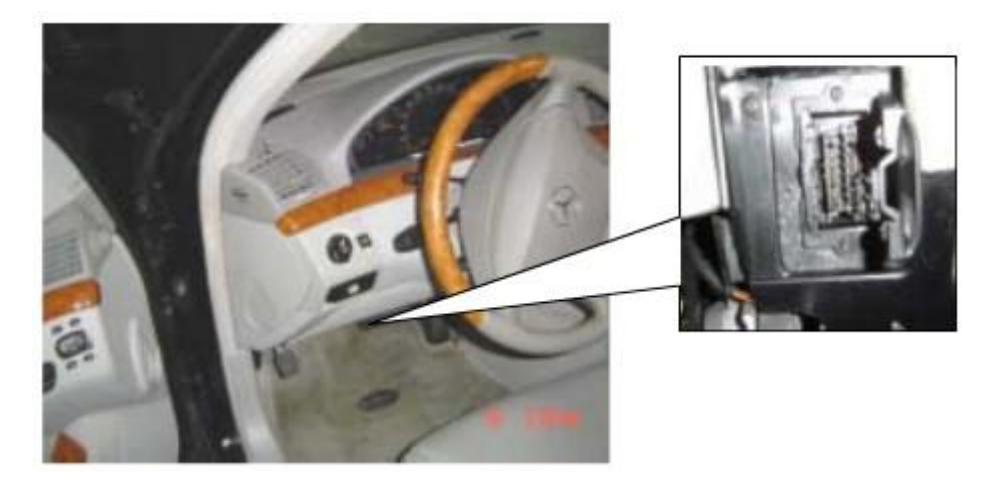

\*Benz S320,220 Chassis: the OBD plug is below the dashboard, use SMART OBDII-16 connector.

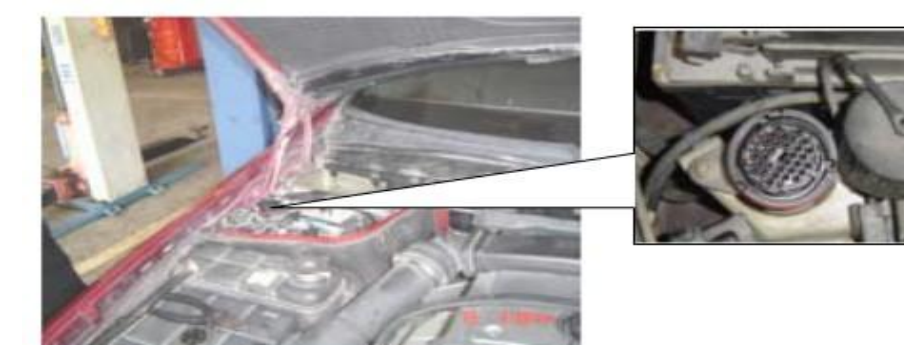

\*Benz C180: the OBD plug is on the left hand side of the engine bay, use Benz-38 connector.

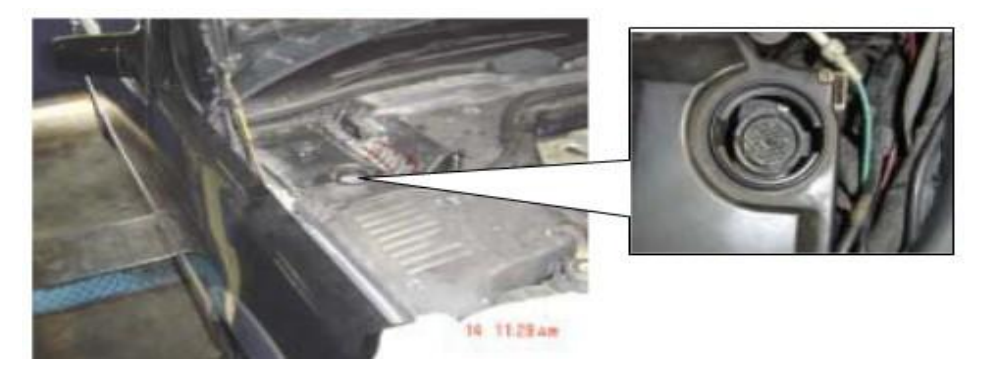

\*Benz 300SEL 140 chassis: the OBD plug is on the left hand side of the engine bay, use Benz-38 connector.

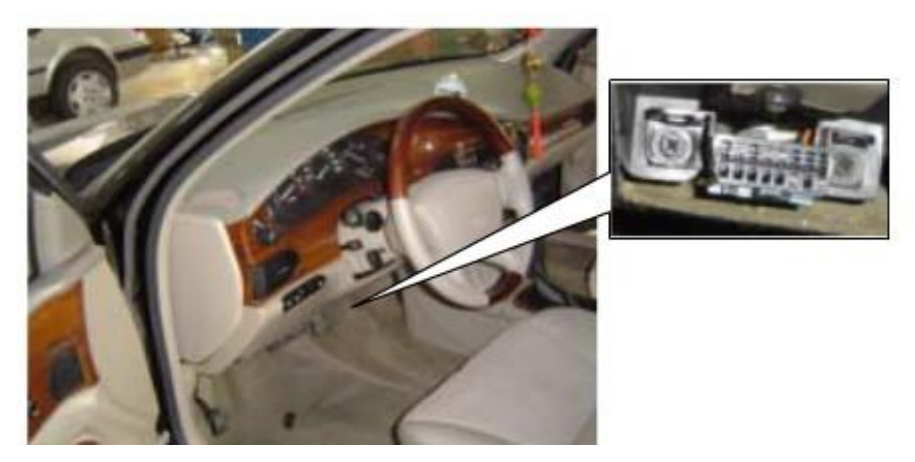

\*GM Buick: the OBD plug is below the dashboard, use SMART OBDII-16 connector.

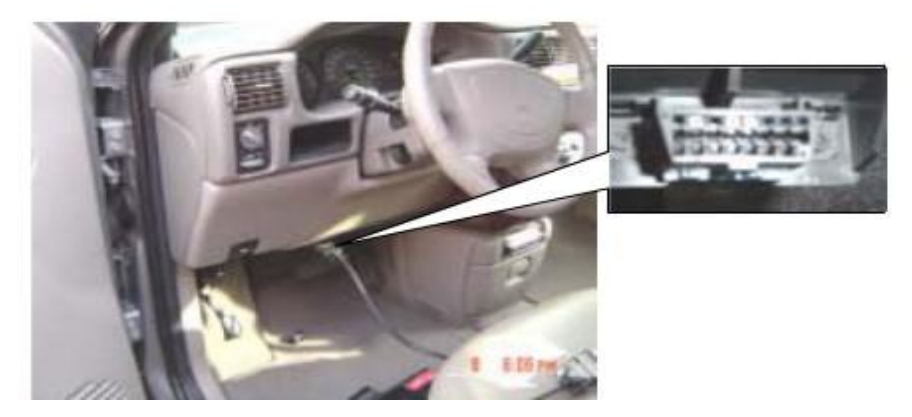

\*GM Buick GL8 : the OBD plug is below the dashboard, use SMART OBDII-16 connector.

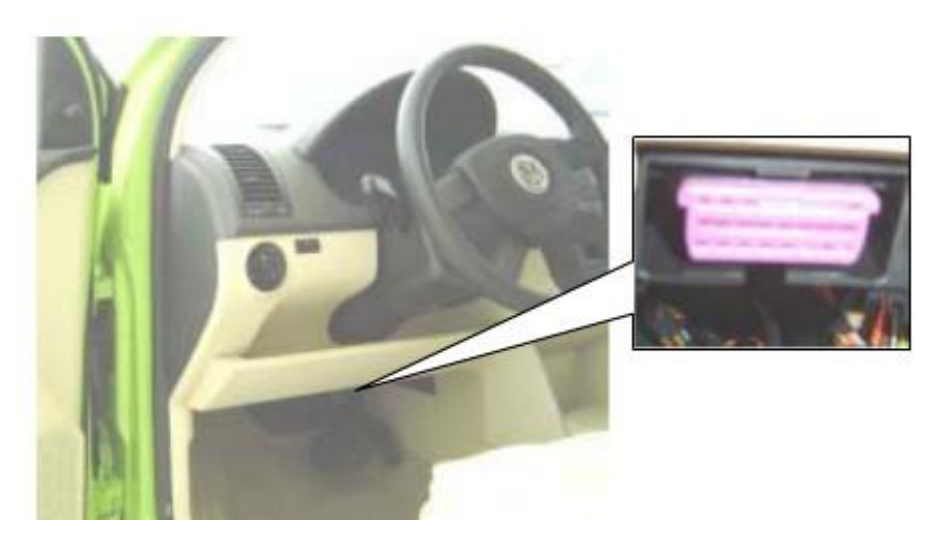

\*VW POLO: the OBD plug is below the dashboard, use SMART OBDII-16 connector.

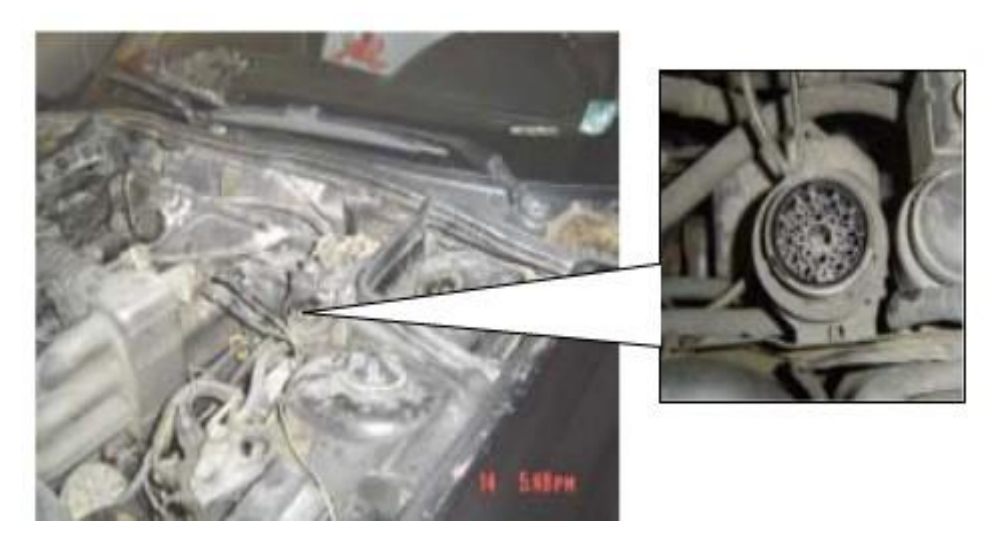

\*BMW 735I: the OBD plug is in the right hands side of the engine bay, use BMW-20 connector.

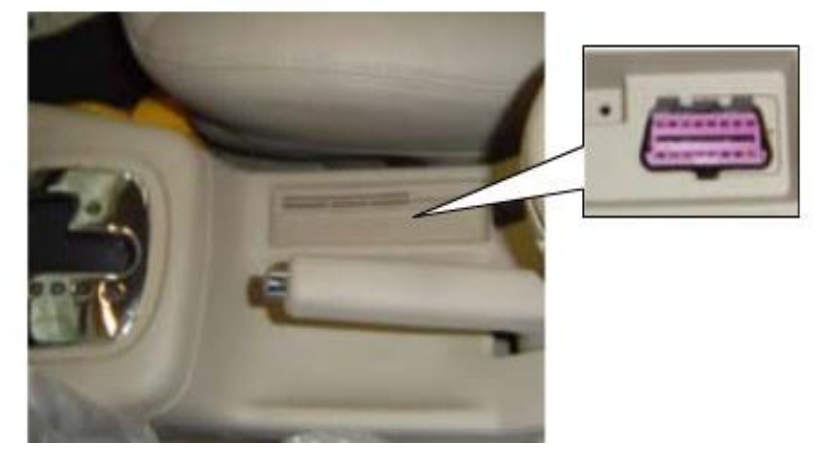

\*VW Passat B5: the OBD plug is behind the gearlever and beside the parking brake lever. Lift the cover to access it. Use SMART OBDII-16 connector.

## **2. Location Diagram of Vehicle Diagnostic Link Connectors**

Location diagram of pick-up truck diagnostic link connectors:

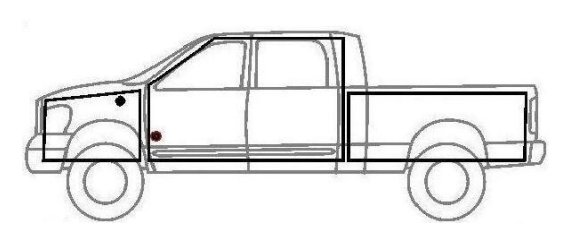

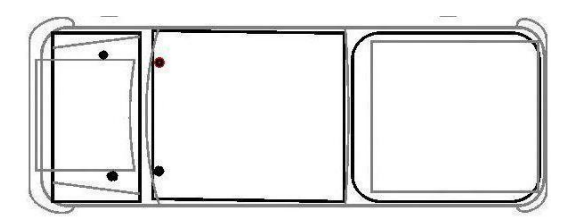

Location diagram of utility vehicles diagnostic link connectors:

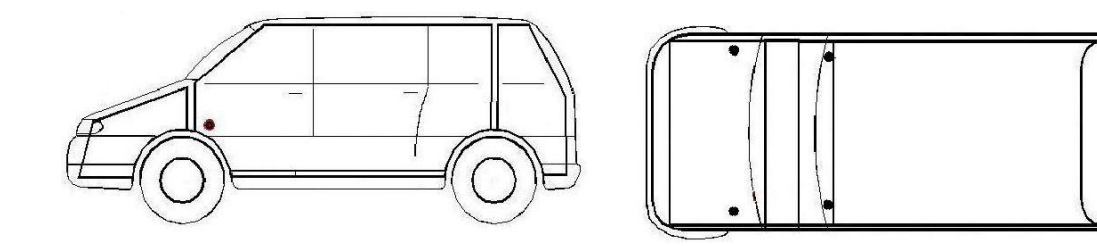

Link diagram of small car diagnostic link connectors:

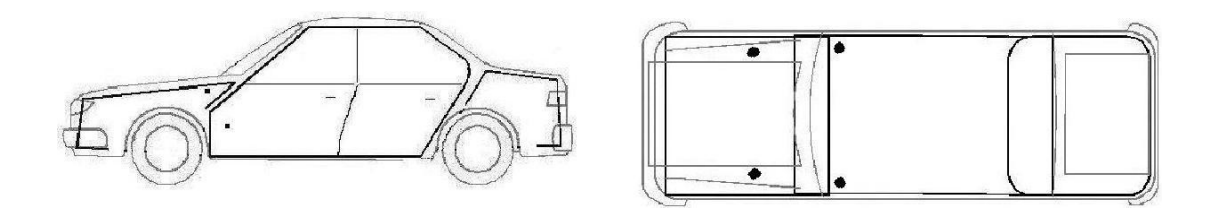

NOTE: Each vehicle manufacturer may use additional pins to diagnose a variety of systems. Not every manufacturer uses the same standard. The function on a certain pin will vary from manufacturer to manufacturer. Verify with the manufacturer.

#### **3. Diagnostic Link Connectors Terminal Definition and Communication Protocols**

3.1. Standard OBDII Diagnostic Link Connector:

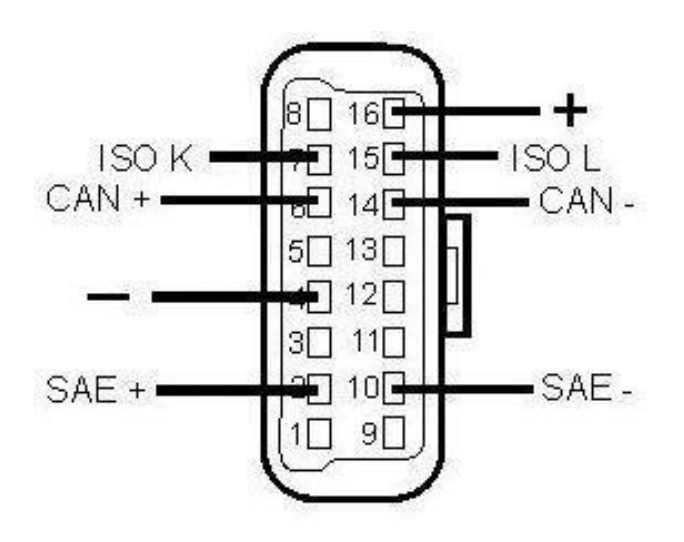

**Pin Definition** (Reference material)

Various pin definitions as follows:

- 1. Manufacturer definition
- 2. SAE J1850 bus positive
- 3. Manufacturer definition
- 4. Bodywork site
- 5. Signal site
- 6. ISO 15765-4 defined CAN high
- 7. ISO9141 and ISO14230 defined K line
- 8. Manufacturer definition

#### 9. Manufacturer definition

- 10. SAE J1850 bus negative
- 11. Manufacturer definition
- 12. Manufacturer definition
- 13. ISO 15765-4 defined CAN low
- 14. ISO9141 and ISO14230 defined L line
- 15. Permanent positive voltage
- [1] 1, 3, 8, 9, 11, 12 and 13 are defined by manufacturer.

[2] 2, 6, 7, 10, 14 and 15 are used for diagnostic communication. Unused definitions can be defined by

#### FCC Statement

This device complies with part 15 of the FCC rules. Operation is subject to the following two conditions: (1) this device may not cause harmful interference, and (2) this device must accept any interference received, including interference that may cause undesired operation. Changes or modif[ications not expressly](http://www.xtooltech.com/) approved by the party responsible for compliance could void

the user's authority to operate the equipment.

NOTE: This equipment has been tested and found to comply with the limits for a Class B digital device, pursuant to part 15 of the FCC Rules. These limits are designed to provide reasonable protection against harmful interference in a residential installation. This equipment generates uses and can radiate radio frequency energy and, if not installed and used in accordance with the instructions, may cause harmful interference to radio communications. However, there is no guarantee that interference will not occur in a particular installation. If this equipment does cause harmful interference to radio or television reception, which can be determined by turning the equipment off and on, the user is encouraged to try to correct the interference by one or more of the following measures:

- Reorient or relocate the receiving antenna.
- Increase the separation between the equipment and receiver.
- Connect the equipment into an outlet on a circuit different from that to which the receiver is connected.
- Consult the dealer or an experienced radio/TV technician for help.

The device has been evaluated to meet general RF exposure requirement. The device can be used in portable exposure condition without restriction.

Shenzhen Xtooltech Co., Ltd Company address: 2nd Floor, Building No.2, Block 1, Excellence City, No.128, Zhongkang Road, Shangmeilin, Futian District, Shenzhen, China Factory address: 2/F, Building 12, Tangtou Third Industrial Zone, Shiyan Street, Baoan District, Shenzhen, China Service Hotline: 400-880-3086/ 0755-21670995 Email: aftersales-services@xtooltech.com Fax: 0755-83461644 Website: www.xtooltech.com